## **Net Price Calculator Quick Start Guide**

*For use in configuring and hosting a customized version of the U.S. Department of Education's Net Price Calculator application on your institution's website.* 

**\*For use with Mozilla Firefox 3.0 and above.** 

## **Introduction**

In accordance with the Higher Education Opportunity Act of 2008 (HEOA), beginning on October 29, 2011, each postsecondary institution in the United States that participates in Title IV federal student aid programs and enrolls full-time, first-time degree- or certificate-seeking undergraduate students is required to post a net price calculator on its website that uses institutional data to provide **estimated** net price information to current and prospective students and their families based on a student's individual circumstances.

In order to assist institutions in meeting this obligation, the U.S. Department of Education, in cooperation with IT Innovative Solutions Corp., has designed and developed a fully functional net price calculator template available to all Title IV postsecondary institutions for use on their websites.

Using both institution-provided and student-entered data, this calculator will allow prospective students to calculate an estimated net price at the institution, defined as **cost (price) of attendance minus grant and scholarship aid**, based on what similar students paid in a previous year. The template was developed with input from the IPEDS Technical Review Panel (TRP), which met on January 27-28, 2009, and included 58 individuals representing the federal government, state governments, student financial aid and institutional research offices at postsecondary institutions from all sectors, association representatives, and others. There was also a 30-day public comment period following the meeting of the TRP from which additional feedback was received.

Institutions may use either the Net Price Calculator template developed by the U.S. Department of Education, or develop their own calculator, so long as it includes "at a minimum the same data elements" found in the Department's template.

The following instructions are designed to take you through the steps required to configure and host a customized version of the U.S. Department of Education's Net Price Calculator application on your institution's website. Additional resources and frequently asked questions related to both the net price calculator requirement and the Department's template are also available online at: [http://nces.ed.gov/ipeds/resource/net\\_price\\_calculator.asp.](http://nces.ed.gov/ipeds/resource/net_price_calculator.asp)

**For immediate assistance with any additional questions or problems related to system usage, please contact the Net Price Calculator Help Desk toll-free at (877) 299-3593 or [npc@inovas.net.](mailto:npc@inovas.net)** 

## **How it Works**

The U.S. Department of Education's Net Price Calculator template is comprised of two components:

1. **Institution application**: Institutions input the data used to calculate estimated institutional net price via a web-based application. This includes cost (price) of attendance data (including values for tuition and required fees, books and supplies, room and board, and other related expenses) and the [median](#page-19-0) amount of grant and scholarship aid awarded to full-time, first-time degree/certificate-seeking students by expected family contribution (EFC) range.

2. **Student application**: Based on the data entered by the institution, a customized net price calculator is generated for use on the institution's website. The calculator asks up to eight questions of the student to determine: dependency status, approximated EFC, and estimated cost (price) of attendance (see table below). The approximated EFC is used to identify a median grant and scholarship aid amount as was entered by the institution. Based on this information, an estimated net price is generated.

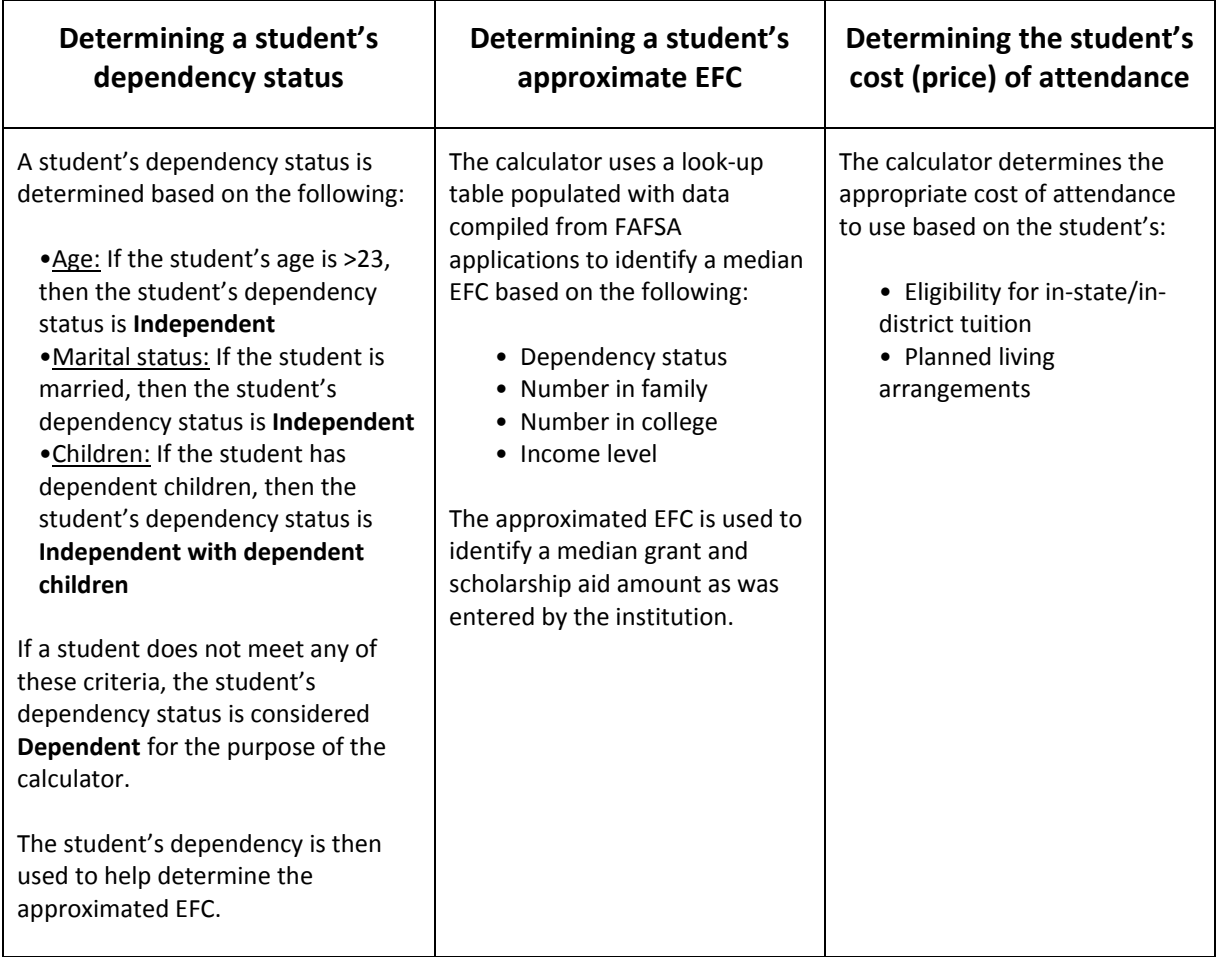

## **Technical Information**

## **Section 508 Compliance**

The U.S. Department of Education's Net Price Calculator template complies with Section 508 of the Rehabilitation Act of 1973, as amended (29 U.S.C. § 794d). The current amendment went into effect June 21, 2001 and requires that federal agencies make their electronic and information technology accessible to people with disabilities. The U.S. Department of Education's Net Price Calculator template was designed to fully integrate with any additional adaptive equipment or software that may be required.

## **JavaScript**

In order to use both the institution and student Net Price Calculator applications, you must have JavaScript enabled in your browser. To enable JavaScript in Mozilla Firefox, please follow the instructions below:

- 1. Click the **Tools** menu.
- 2. Select **Options**.
- 3. Click the **Content** tab.
- 4. Check the "Enable JavaScript" box.
- 5. Click the **OK** button.

## **Using the Net Price Calculator Template**

## **Step 1: Access the Net Price Calculator Template**

Click on the link below to access the Net Price Calculator Institution Application. Here you will answer a series of questions and enter the data necessary to produce a student calculator customized for your institution.

#### **<http://nces.ed.gov/ipeds/netpricecalculator>**

Once you have accessed this link, the opening screen is displayed:

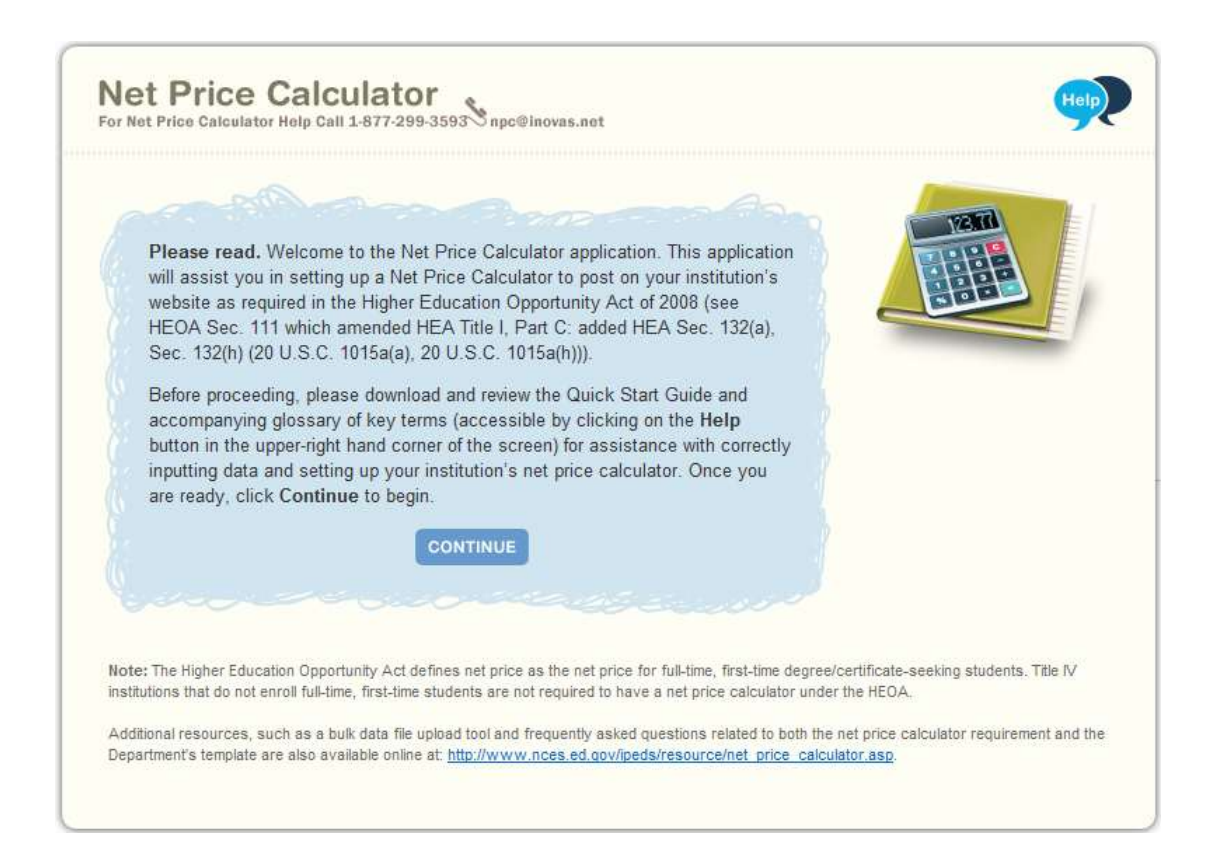

Carefully review the information on this screen; then click **Continue** to create your institution's customized Net Price Calculator.

### **Step 2: Enter Institutional Data**

1. You must start by completing all screening questions applicable to your institution. Your responses here will determine which data elements you will be required to provide in the subsequent data input tables. Once you are satisfied with the entries on each screen, click **Continue**.

**Note:** The screens displayed will vary based on the predominant calendar system selected in Step 1, Question 2. This is indicated in the images below.

#### **Step 1: Determine representative year and calendar system (applicable to** *all* **institutions):**

Only two representative years will be available at any time. Since the HEOA requires that the Net Price Calculator be based on data from actual full-time, first-time undergraduate students who have attended your institution, you must select the most recent *completed* academic year for which data are available.

The calendar system selected should be consistent with that reported in IPEDS. You may find it helpful to discuss this with the institutional office(s) that complete the IPEDS IC Header survey.

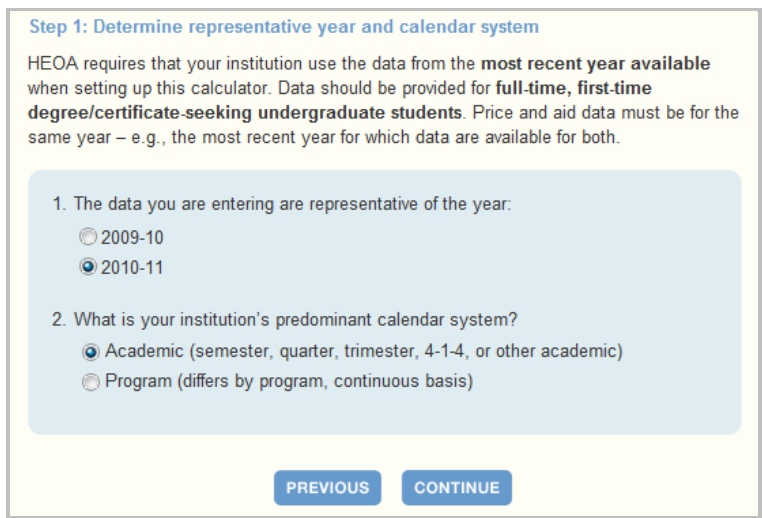

**Step 2: Set up your data entry screens (for** *academic year tuition reporters* **- based on your response to Step 1, Question 2):** 

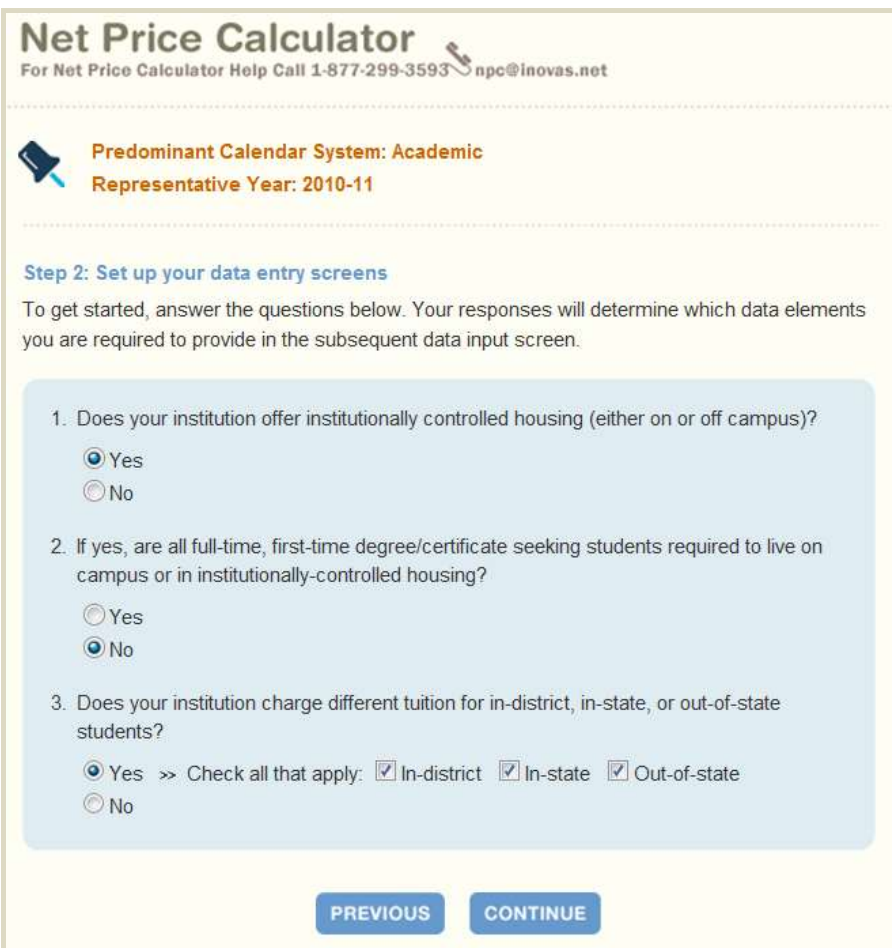

**Step 2: Set up your data entry screens (for** *program tuition reporters* **- based on your response to Step 1, Question 2):** 

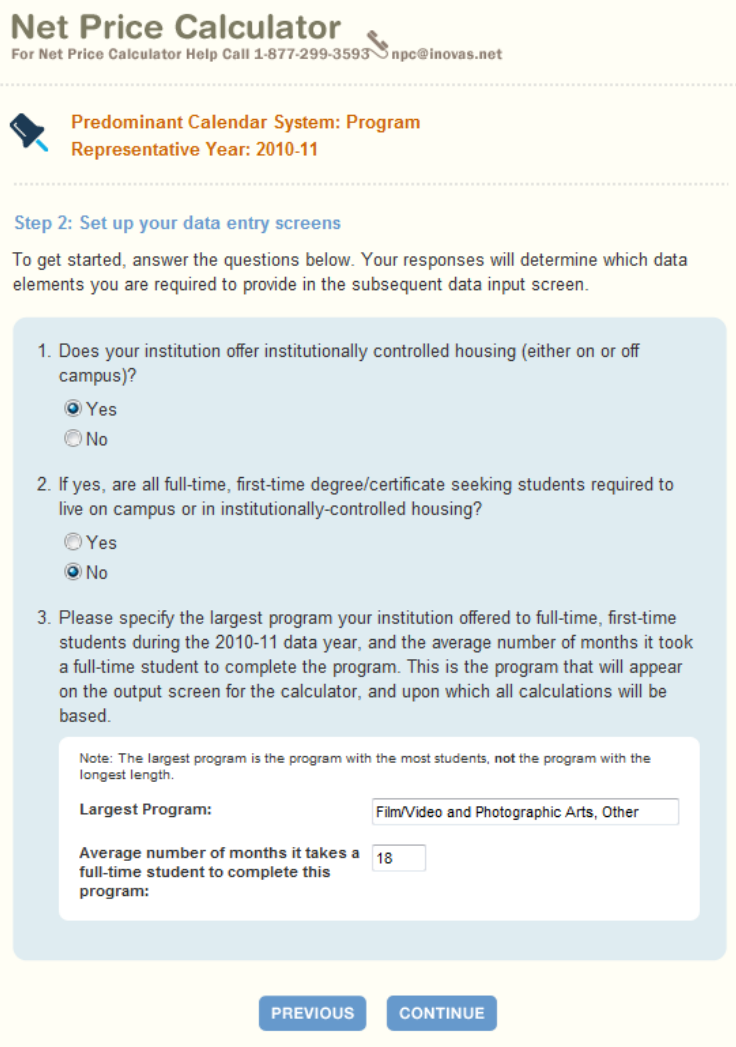

2. Once you have completed all screening questions, the Step 3 data input tables are displayed. Enter the amounts requested for your institution, as shown in the example tables below. When entering data into the tables, you may find it helpful to discuss the data to be input with the institutional office(s) that complete the IPEDS Institutional Characteristics and Student Financial Aid surveys.

--Fill in each table as completely as possible.

- --Data in both tables should be for **full-time, first-time degree/certificate-seeking undergraduate students**, and should be for the **same year** (e.g., the most recent year for which both price and aid data are available).
- --If your institution's predominant calendar system is 'Academic,' then data in both tables should be reported using the 9-month calendar. If your institution's predominant calendar system is 'Program,' then data in both tables should be entered for the entire length of your largest program (as entered in Step 2, Question 3).
- --Review the on-screen instructions carefully for additional information related to what data to include/exclude in the construction of the data tables.

**Note:** The example tables shown below are for an academic year tuition reporter with institutionallycontrolled housing and variable tuition rates for in-district, in-state, and out-of-state students. This is simply an example of one version of the data input tables and is not representative of the information required from all institutions. Certain columns (e.g., on-campus housing, variable tuition rates, etc.) will not be displayed if you have indicated that your institution does not offer these options via the screening questions in Steps 1 and 2.

#### **Step 3: Enter your institution's data; Table 1: Price of Attendance for Full-time, First-time Undergraduate Students:**

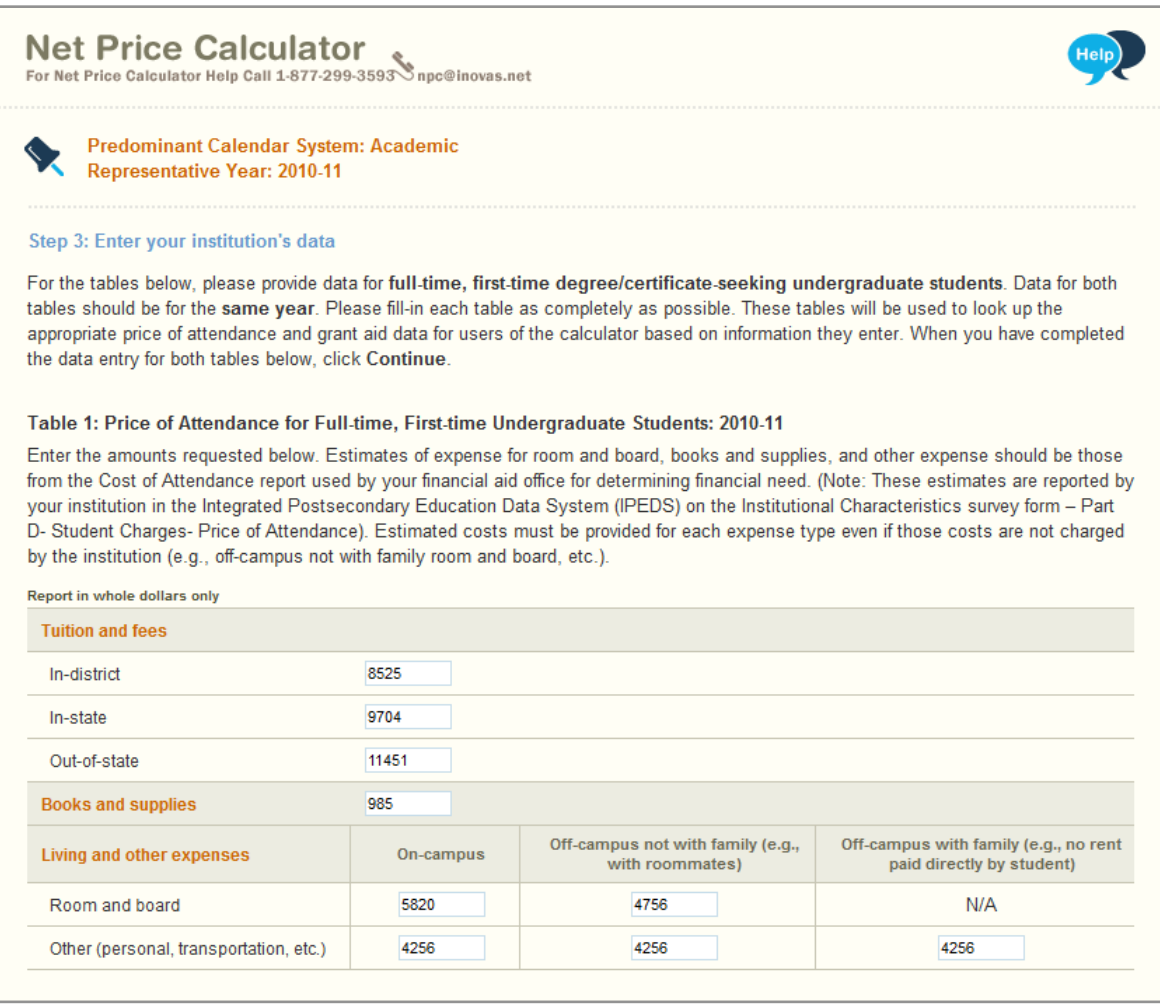

#### **Step 3: Enter your institution's data; Table 2: Grants and Scholarships for Full-time, First-time Undergraduate Students:**

Enter the amounts requested below. Data should represent the median amount of both need and non-need grant and scholarship aid from Federal, State, or Local Governments, or the Institution (exclude private source grant or scholarship aid and work-study

Table 2: Grants and Scholarships for Full-time, First-time Undergraduate Students: 2010-11

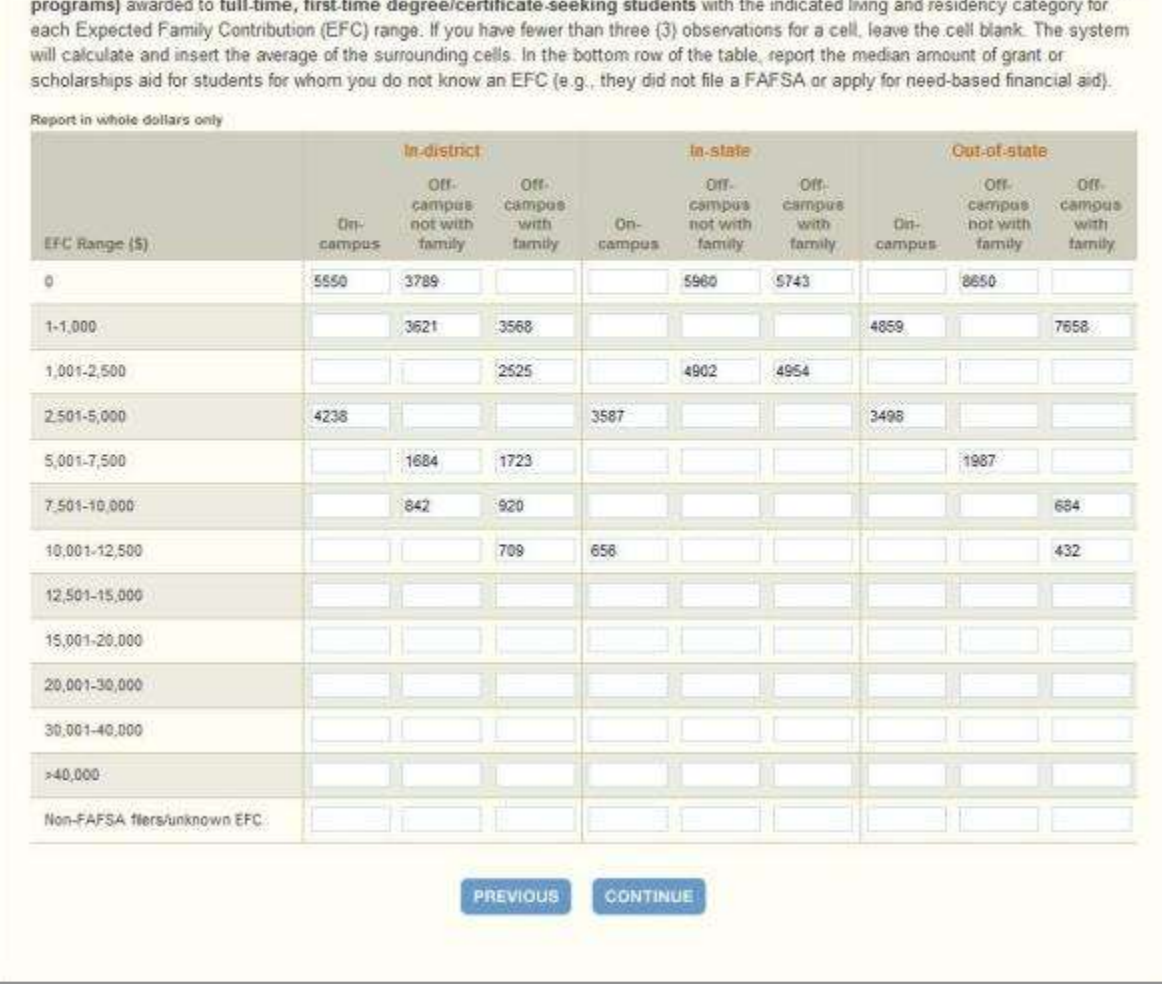

Once you are satisfied with all entries, click **Continue**.

**Note:** An opportunity to review your input data will be provided in Step 5.

### **Blank Cell Averaging**

Blank cell averaging is used for the Grants and Scholarships table (Table 2) of the data input tables so that if one or more cells are left blank, the system will calculate and insert an appropriate value based on the average of the surrounding cells. The formula for this is as follows:

#### **Where:**

 $X$  = The difference between the values of the two closest *filled* cells in the column ( $X_1$  and  $X_2$ ).

Y = The difference between the mid-point (median) of the corresponding EFC ranges for  $X_1$ and  $X_2$ .

 $Z$  = The difference between the mid-point of the EFC range for  $X_1$  and the mid-point of the EFC range for the missing cell.

#### **Then:**

 $Z^*$  (X/Y) = The deviation of the value of the missing cell from  $X_1$ .

So that  $(Z * (X / Y)) + X_1 =$  The value of the missing cell.

**Note:** In order for this functionality to work, data must be entered in at least **two cells per column** of the Grants and Scholarships table for EFC ranges '0' to '30,001 - 40,000'.

*\*\*The only exception to the above rule relates to the last two rows of the Grants and Scholarships table ('>40,000' and 'Non-FAFSA filers / unknown EFC'). For these two rows, blank cells will automatically be replaced with a value of zero.* 

3. On the next screen, you must enter the percentage of all full-time, first-time degree/certificate-seeking students who were awarded any grant or scholarship aid from Federal, State, or Local Governments, or the Institution during the relevant data year (Step 4, Question 1).

#### **Step 4: Enter Explanations and Caveats; Section 1, Percentage:**

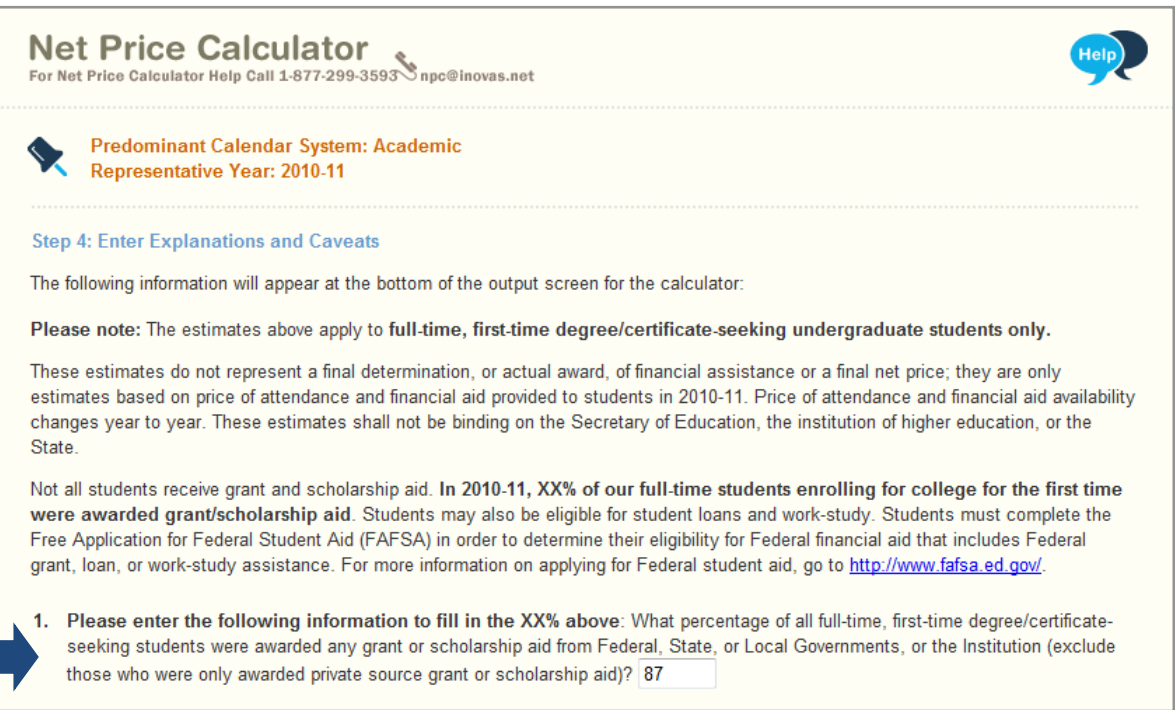

4. In addition, you can use this section to enter any additional information you wish to display in the form of Explanations and Caveats at the bottom of the student calculator output screen. Please review the on-screen instructions carefully for information on the recommended use and placement of each *optional* Explanation field.

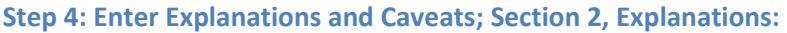

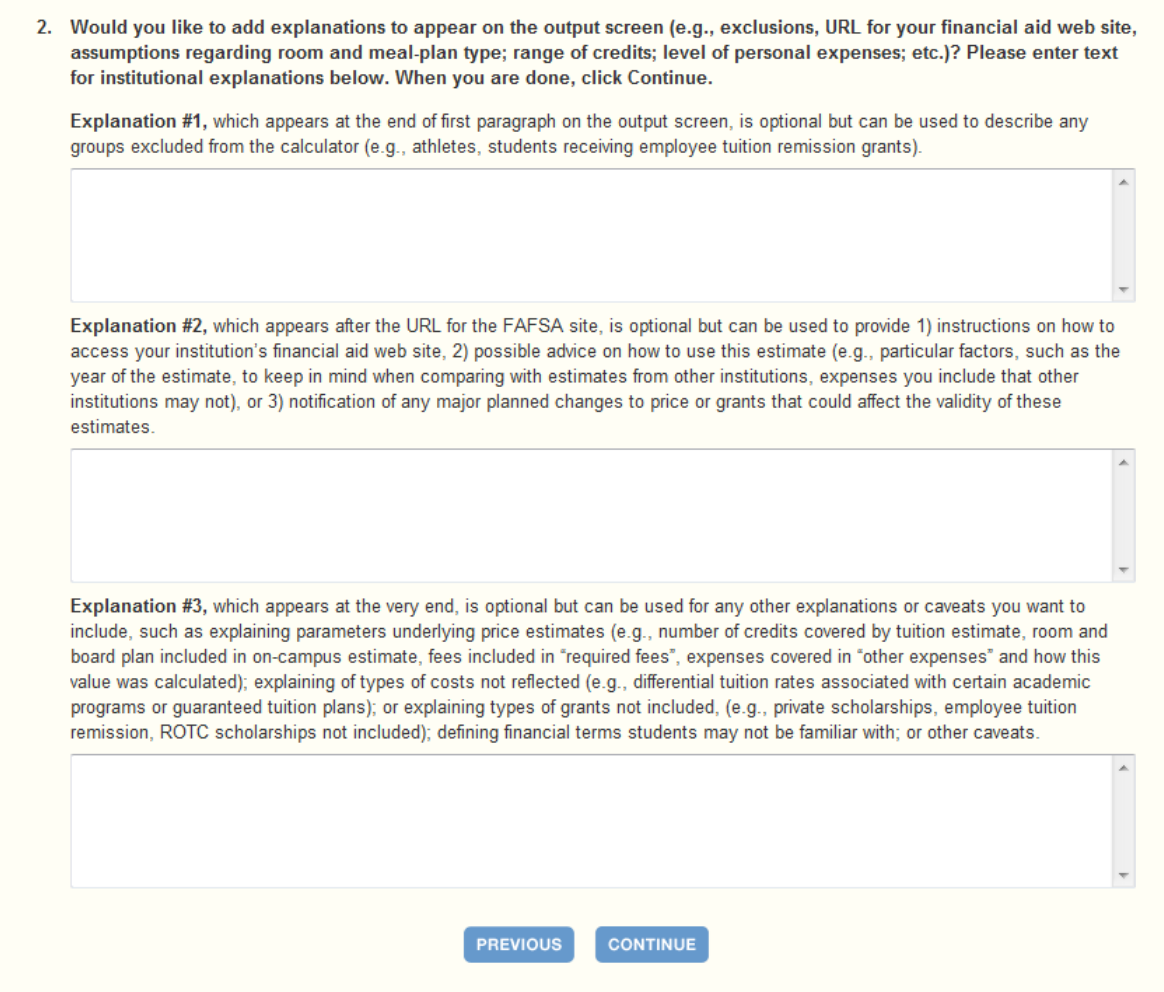

## **Step 3: Review the Data You Have Provided**

A summary screen will be displayed detailing the data you have provided along with calculated price of attendance totals for each applicable category. You can click **Modify** to return to Step 1 and edit the information as needed; or if you are satisfied with your responses, click **Continue** to generate your institution's Net Price Calculator as indicated.

An additional option will be displayed to include a welcome message with your calculator which includes the institution name, the relevant data year, and any additional introductory information you wish to provide about the calculator. If utilized, this message will appear in a pop-up window displayed to users when they access the student calculator opening screen.

To include a welcome message with your calculator, select **Yes**; then enter the institution name and modify the default message as desired. When you are finished, click **Download** to generate your institution's Net Price Calculator. Otherwise, click **No** to download the files without including a welcome message.

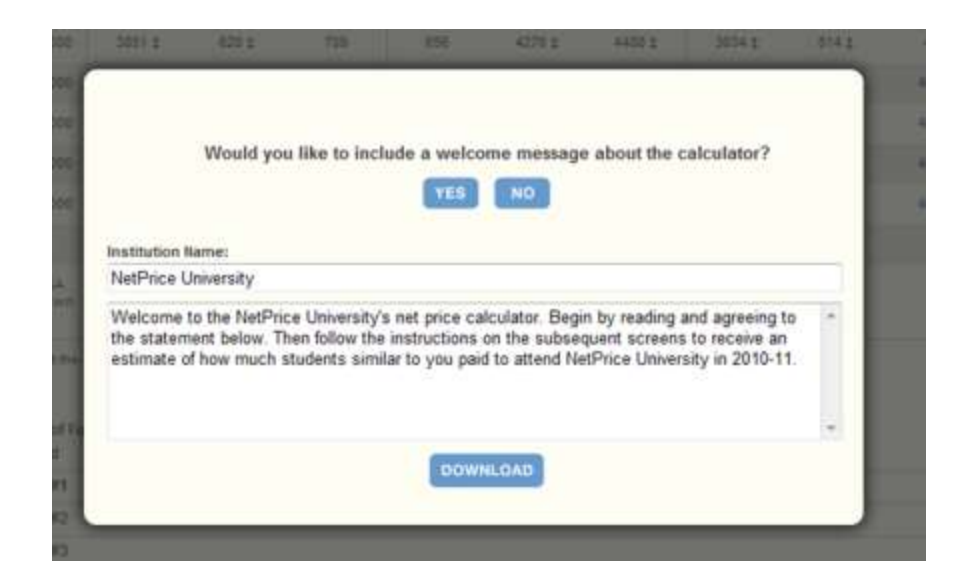

**Step 5: Create Calculator; Review Grant and Scholarship data and create welcome message:**

## **Step 4: Download and Extract the Net Price Calculator Files**

1. A zip file will be produced containing the files necessary to host the customized Net Price Calculator on your institution's website. When prompted, select the **Save File** option to save the zip file to your computer's hard drive. Then click **OK** to continue.

**Note:** The zip file downloaded in this step constitutes the only copy of the student application customized with your institution's data. This data is not retained anywhere on the NCES server, so make sure you have saved these files locally before closing the Institution Application.

2. Enter the desired file name and destination; then click **Save.**

**Note:** Your browser may be set to automatically save downloaded content to a default location. If this is the case, you will skip this step and go directly to the **Downloads** window.

3. If prompted, double click the **NetPriceCalculator.zip** file from the **Downloads** list to view the downloaded zip folder on-screen. Otherwise, locate the downloaded file on your hard drive.

4. The zip file must be extracted/unzipped to view the student application. To do this, click "Extract all files," as shown below; or right-click the downloaded file and choose "Extract all."

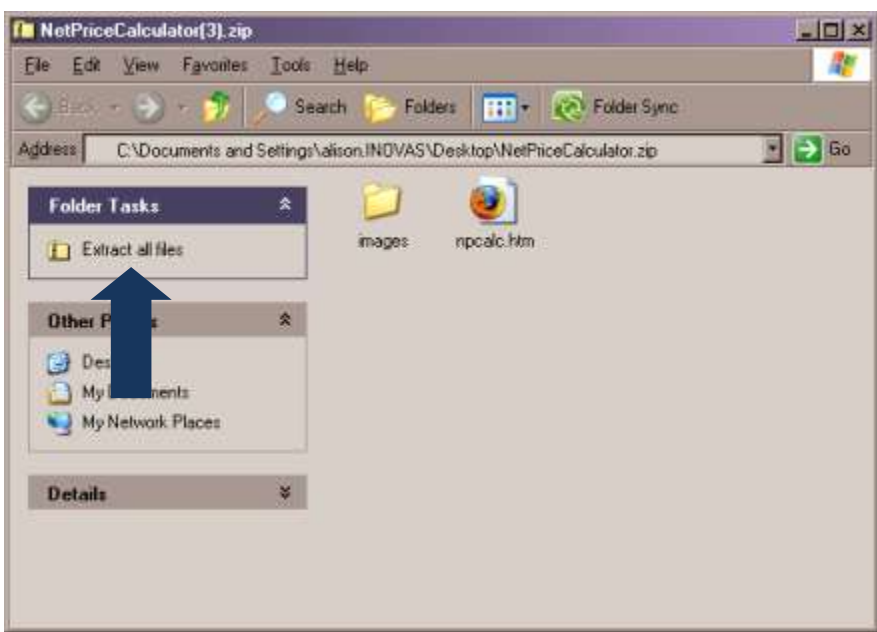

**Note:** While extracting the files, be sure to preserve the structure of the directory. In the example shown above, this is done automatically. When using WinZip, you will need to make sure that the box marked "Use Folder Names" is checked.

5. You may preview a local version of your institution's customized Net Price Calculator at this time by double-clicking the HTML document that appears as a browser link within the extracted folder (in the example shown above, this is the file named *npcalc.htm*).

If after previewing the calculator you wish to modify any of the data provided for your institution, you may do so by returning to Step 5 of the Institution Application, modifying the data, and downloading new files; or by repeating the process outlined in this guide to generate a new version of the Net Price Calculator for your institution.

## **Step 5: Host the Application on your Institution's Website**

Once you have downloaded and extracted the necessary files, you are ready to host the application on your institution's website.

1. Start by creating a new folder for the Net Price Calculator within your website's home directory. Please note that the name chosen for this folder will be included in the link used to access the application, so a simple name, such as *NetPrice*, is recommended.

**Note:** Since the HEOA states that institutions must "make publicly available on the institution's website a net price calculator…" the calculator posted to your institution's website must be called the "Net Price Calculator" in order to be in full compliance.

2. Move the files extracted in Step 4 of this Quick Start Guide from their previous destination to this new folder.

3. The Net Price Calculator should now be accessible on your institution's website! You can verify this by entering the URL into your web browser as follows:

### **http://[Homepage URL]/[Folder Name]/[File Name]**

For example, in the case illustrated above, the URL would look something like this:

### **http://institution.edu/NetPrice/npcalc**

**Tip:** To change the URL above, you can rename the folder created within your home directory, or you can rename the HTML file within that folder. Be sure to preserve the structure of the directory when making these changes.

*Disclaimer: If you choose to modify the HTML code within the files in any way, please be aware that the Net Price Calculator Help Desk will no longer be able to guarantee assistance with any questions or issues regarding system usage.* 

# **Glossary of Terms**

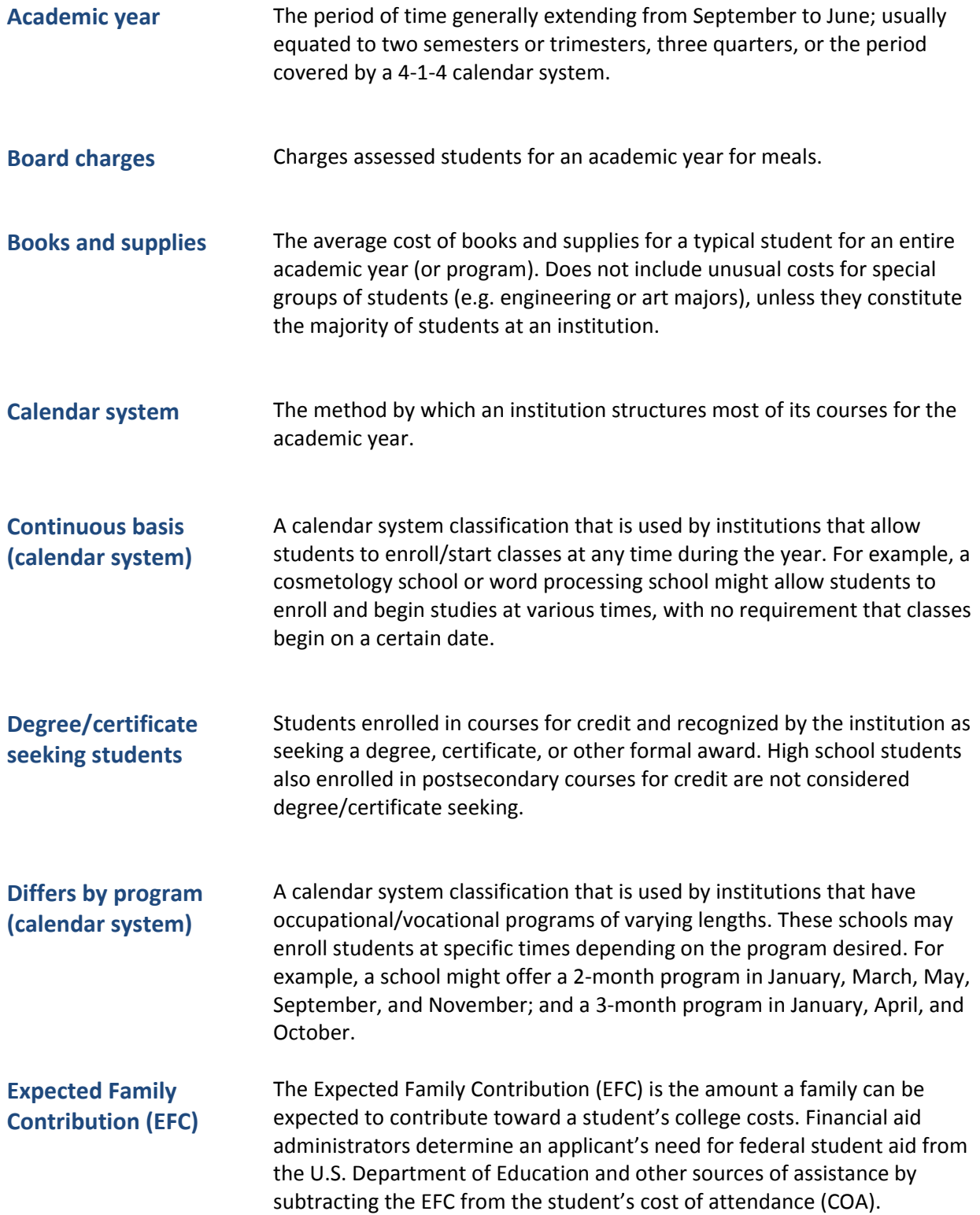

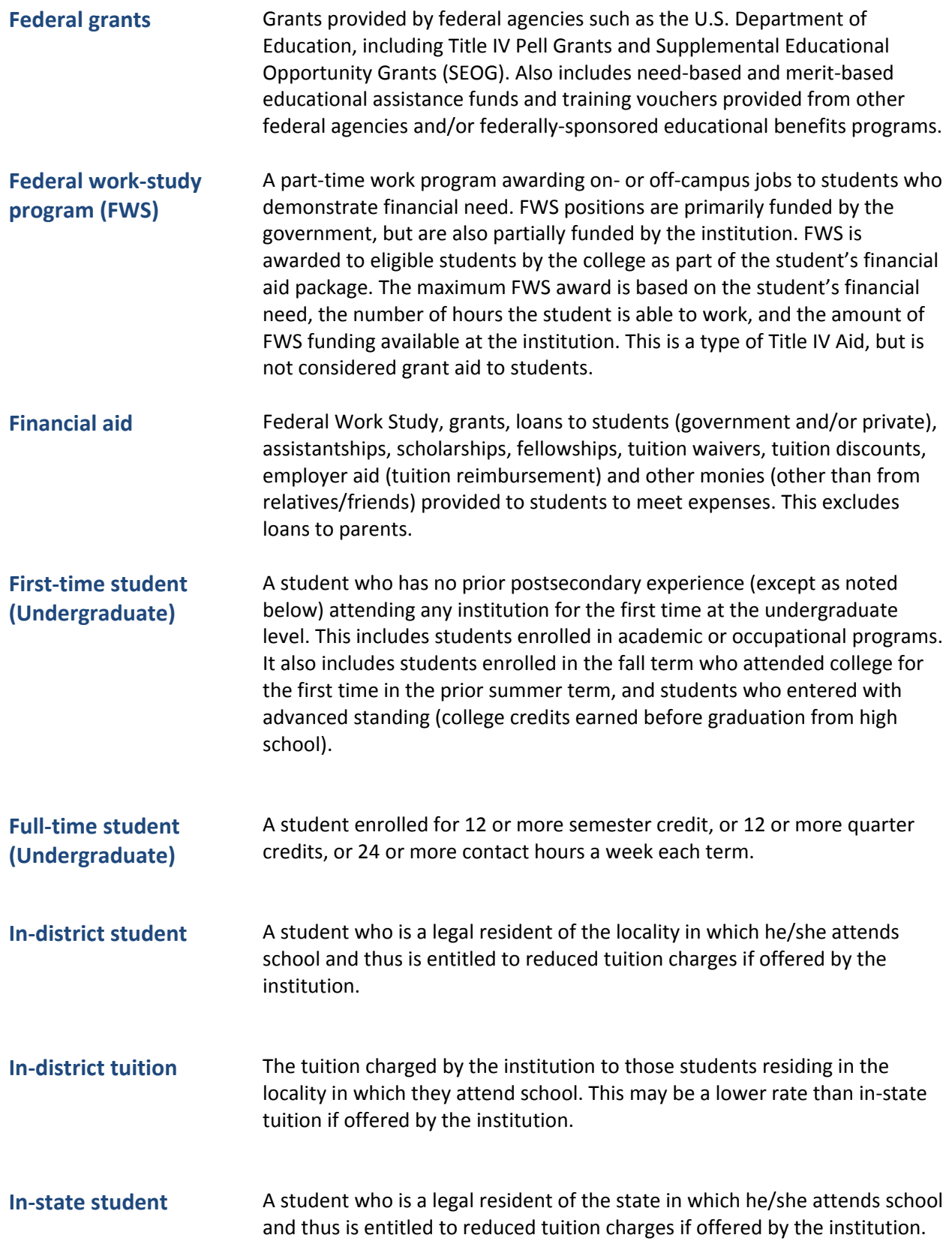

<span id="page-19-0"></span>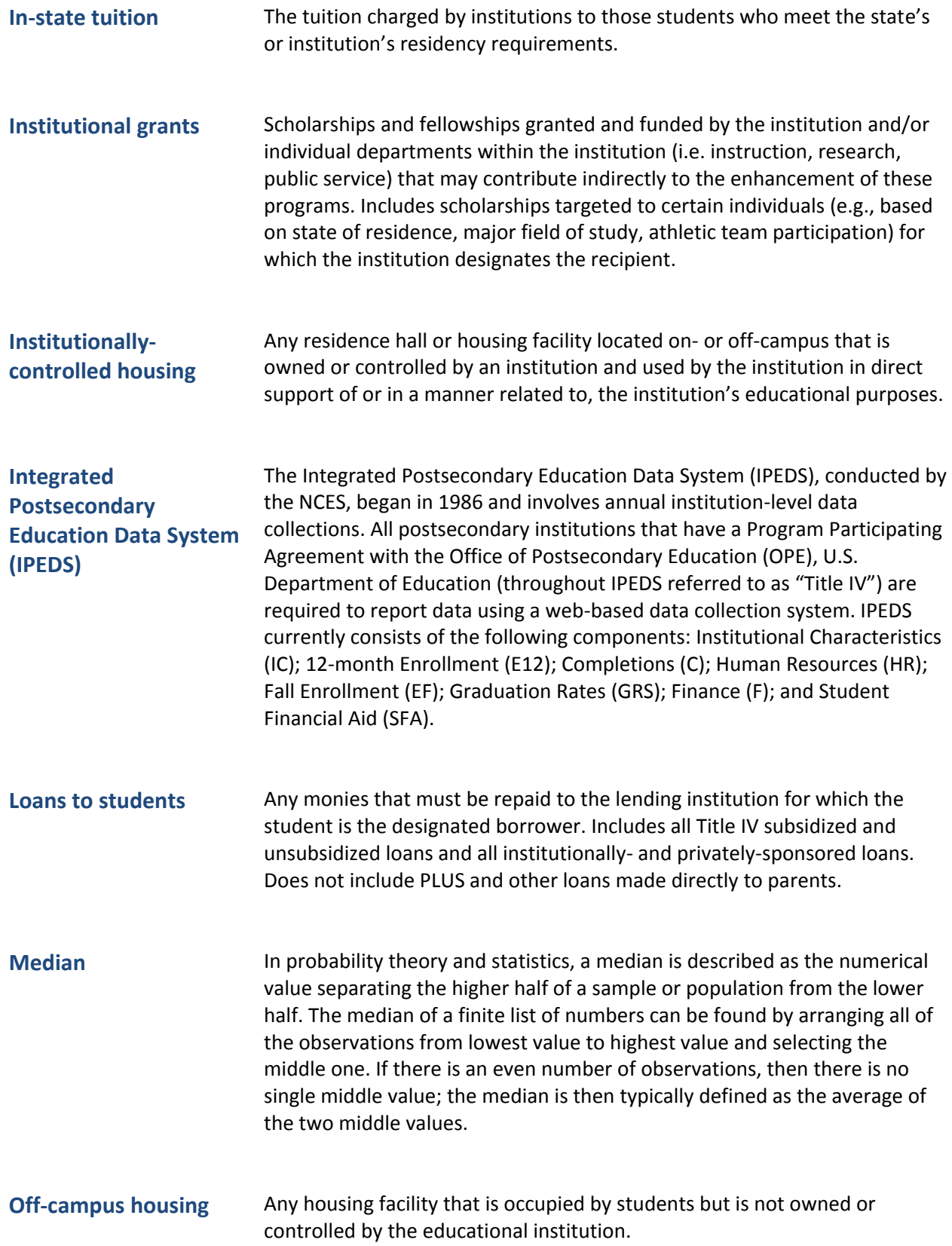

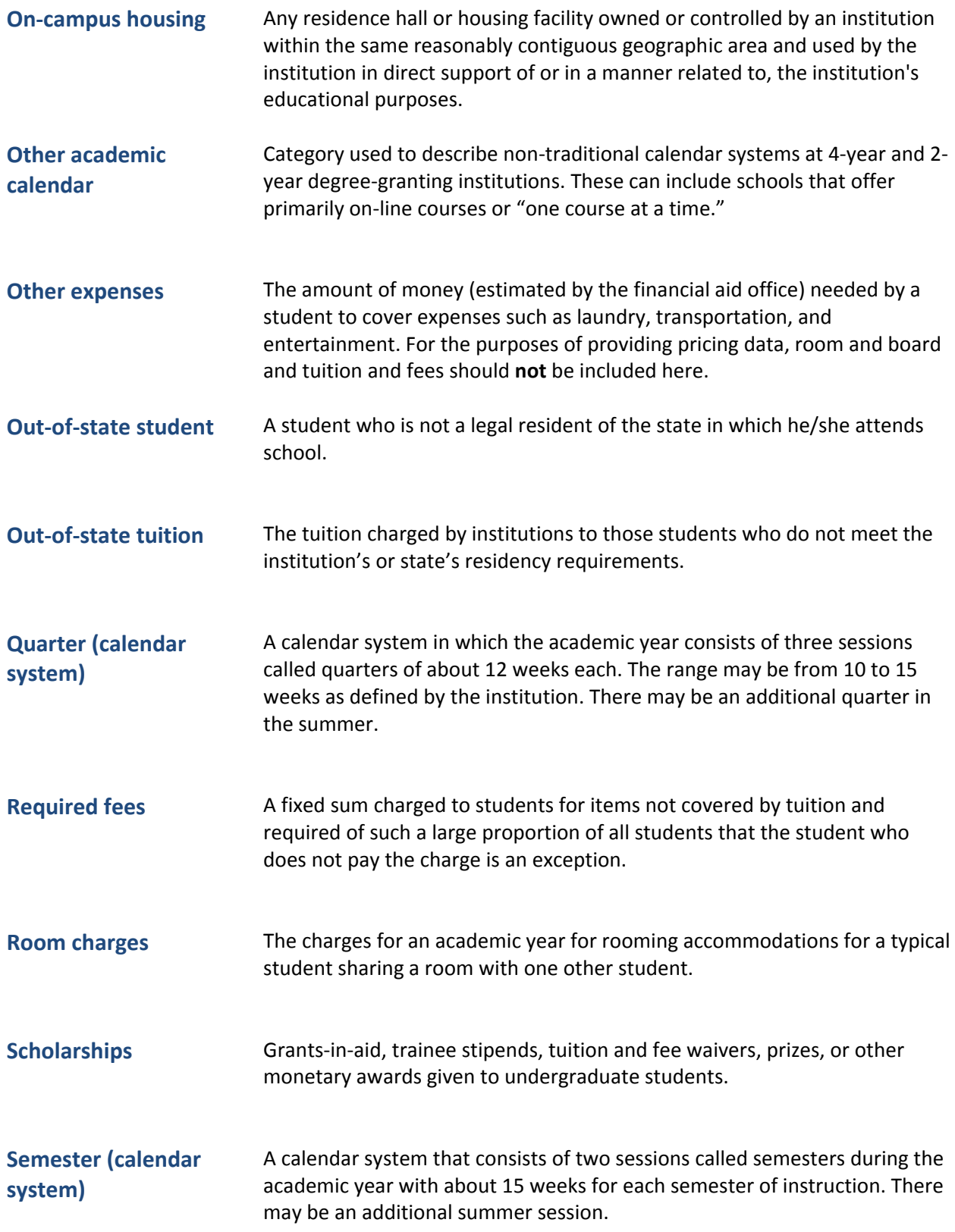

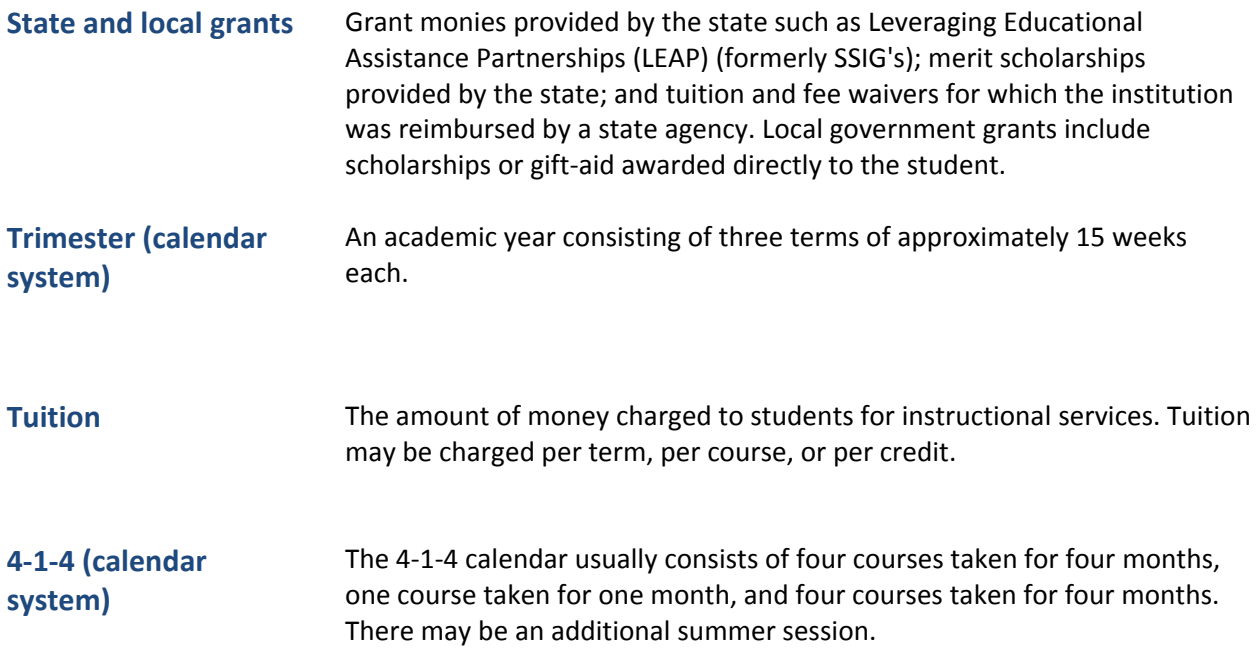